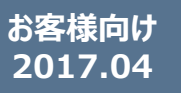

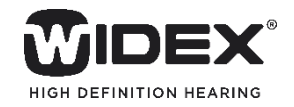

# **COM-DEXの使い方 <sup>&</sup>lt;アプリ編<sup>&</sup>gt;**

#### **COM-DEXアプリを使って補聴器を操作する場合には、アプリをインストールします。**

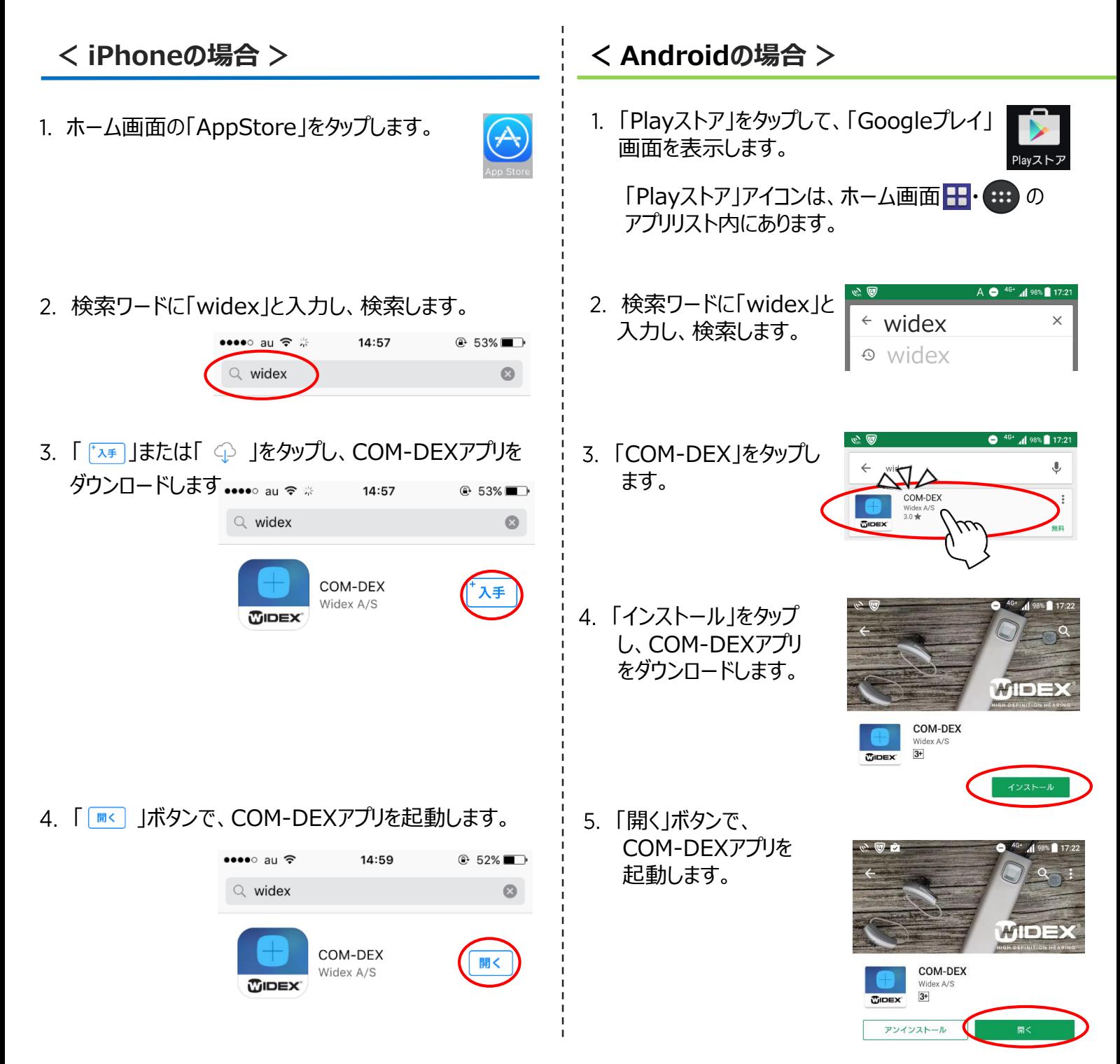

2回目以降の起動は、ホーム画面に作成されている「COM-DEX」アイコンから起動します。

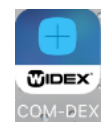

### **COM-DEXアプリ 操作ガイド**

- COM-DEX専用アプリ 対応OS・端末
	- iPhone 4S, iOS 8.0以降
- Android 4.4以降
- **COM-DEXアプリの起動**

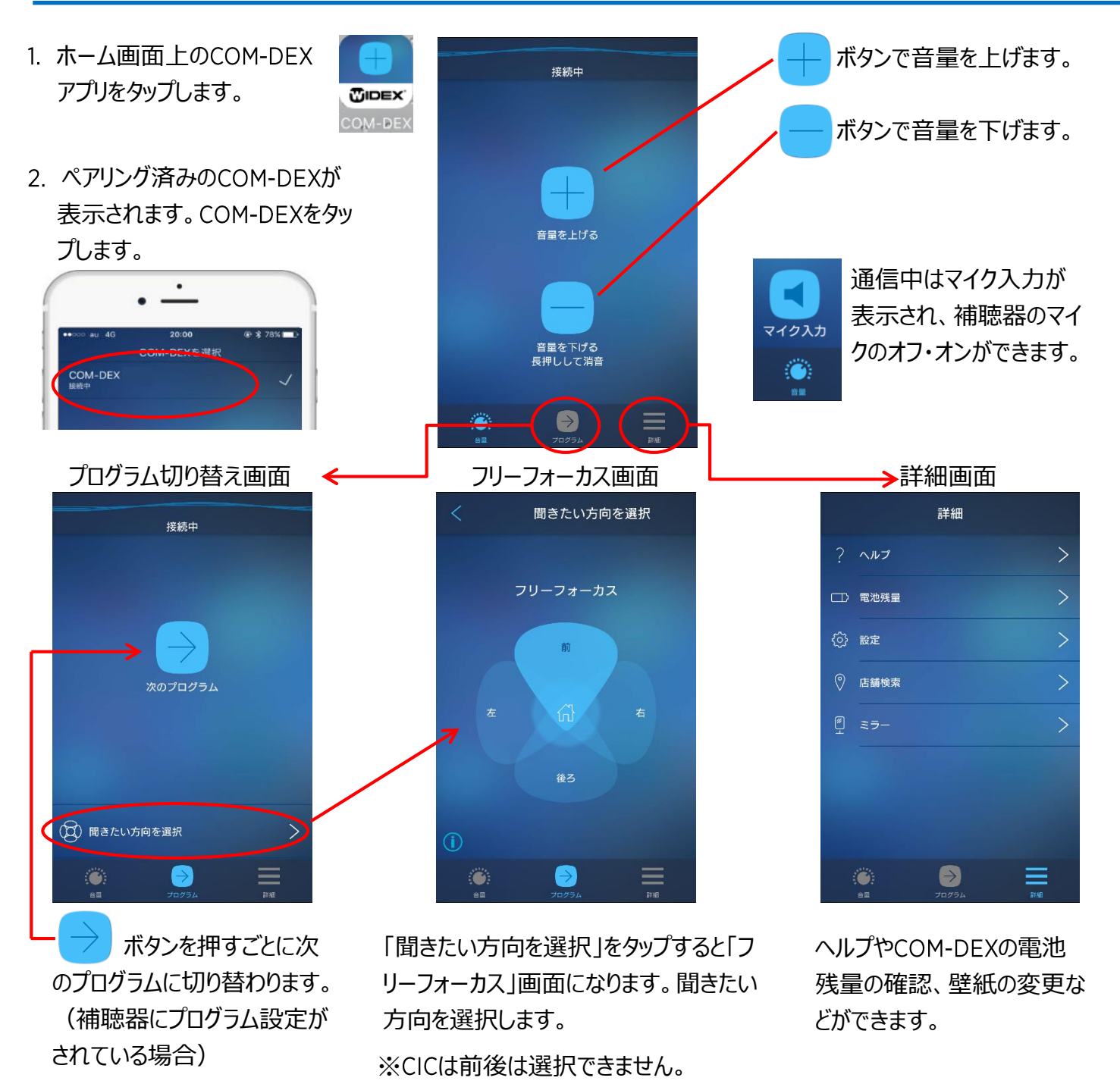

#### **COM-DEXアプリの更新**

COM-DEXアプリの新しいバージョンが公開されると、スマートフォンに通知が送られますので、アプリを更新してくだ さい。 ※自動的に更新される場合もあります。

※片耳装用の場合、左右は選択できません。

COM-DEXアプリが新しいバージョンへ更新された後で、動作に問題が生じた場合は、 COM-DEXをお求めいただ いた店舗へご相談ください。COM-DEX本体のソフトウェアの更新が必要になる場合があります。

### **COM-DEXアプリがつながらなくなったら・・**

次のような場合、アプリ起動時の接続に時間がかかる場合があります。

- COM-DEXで通信(通話、音楽・動画再生)した後、COM-DEXアプリを起動した場合
- スマートフォンから離れてしまい、Bluetooth接続が切断され、再度接続した後にCOM-DEXアプリを起動 した場合

![](_page_2_Picture_5.jpeg)

![](_page_2_Picture_6.jpeg)

![](_page_2_Picture_7.jpeg)

リモコン操作ができるようになるまでに **数秒から1分程度かかる場合があります**。

### **COM-DEXがスマートフォンにBluetooth接続されているかどうかの確認**

![](_page_2_Picture_10.jpeg)

一度COM-DEXのネックループを外し、少したってから 再度ネックループをつないでみてください。

![](_page_3_Picture_2.jpeg)

## **ウィジェットの活用(Androidのみ)**

アンドロイド版COM-DEXアプリでは、ウィジェットと呼ばれる小さなアプリ画面を 常に画面上に表示しておき、操作することができます。 補聴器の操作を行うのに毎回COM-DEXアプリを起動する手間が省け、便利 です。(※アンドロイド版のみ)

![](_page_3_Figure_5.jpeg)

※ウィジェットの追加方法は、お使いのスマートフォンの取扱説明書をご確認ください。

![](_page_3_Picture_7.jpeg)